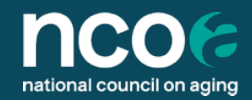

## **How To Create Your Appendix A Table from the HAPI Database for Your Semi-Annual Report**

**National Council on Aging**

*October 30, 2023*

# **Guidelines for Preparing Performance Reports**

All CDSME and Falls Prevention ACL grantees are required to submit a report to ACL on a semi-annual basis.

#### **Detailed guidelines for this report can be found here:**

[https://www.ncoa.org/article/acl-grant](https://www.ncoa.org/article/acl-grant-reporting-requirements-for-chronic-disease-self-management-education)[reporting-requirements-for-chronic](https://www.ncoa.org/article/acl-grant-reporting-requirements-for-chronic-disease-self-management-education)[disease-self-management-education](https://www.ncoa.org/article/acl-grant-reporting-requirements-for-chronic-disease-self-management-education)

You will need to generate and export a table from the Healthy Aging Program Integrated (HAPI) Database that you will include with your report to ACL, referred to as 'Appendix A.'

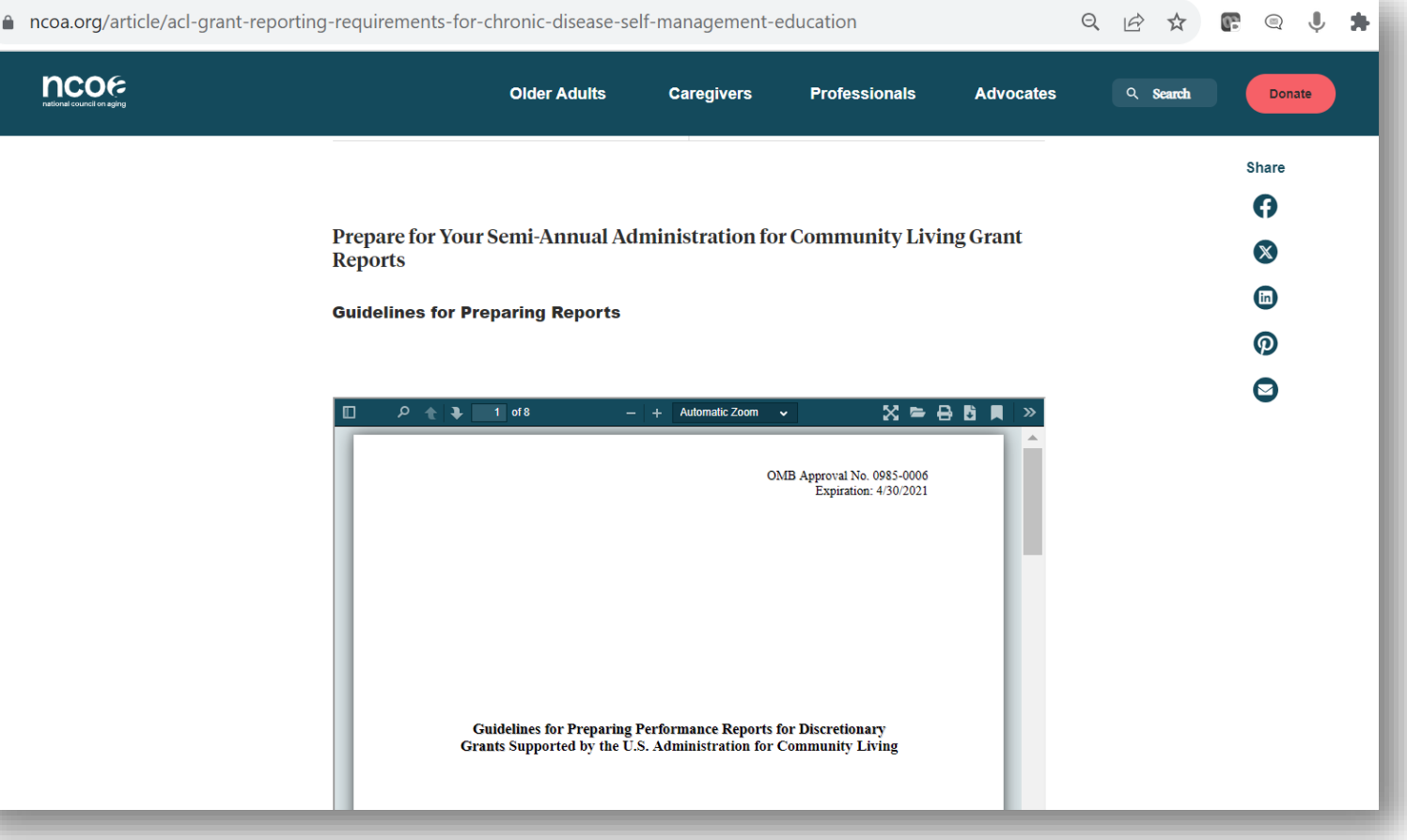

E 2

## **CDSME Reporting Calendars: Due Dates and Coverage Periods**

The due dates and period covered vary depending on the Cohort Year.

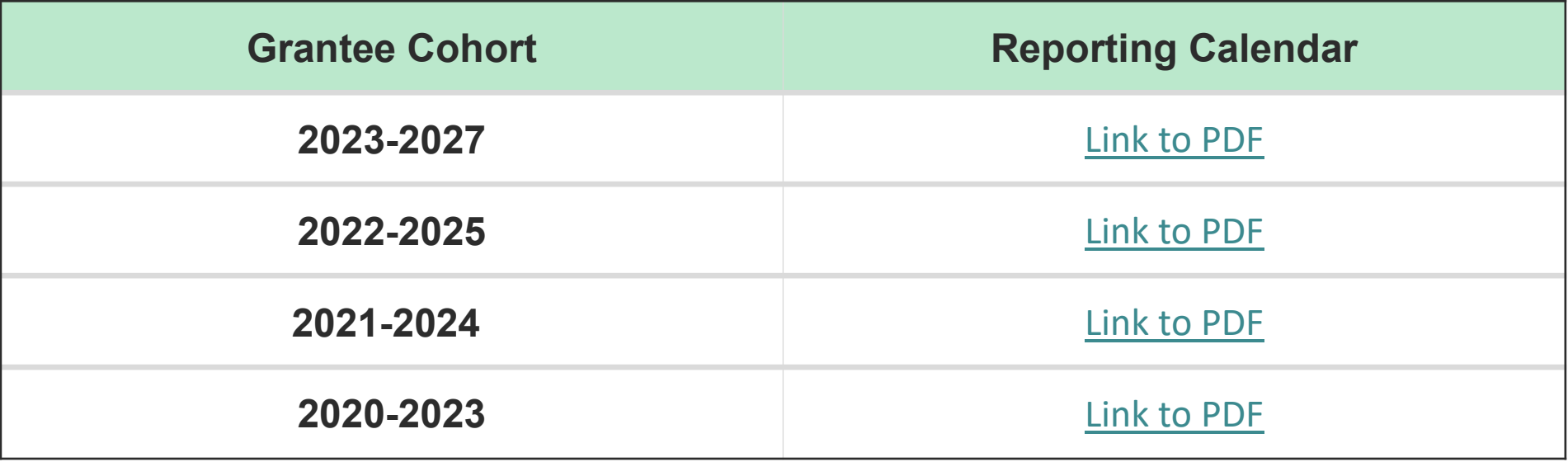

### $\epsilon$  4 **Falls Prevention Reporting Calendars: Due Dates and Coverage Periods**

The due dates and period covered vary depending on the Cohort Year.

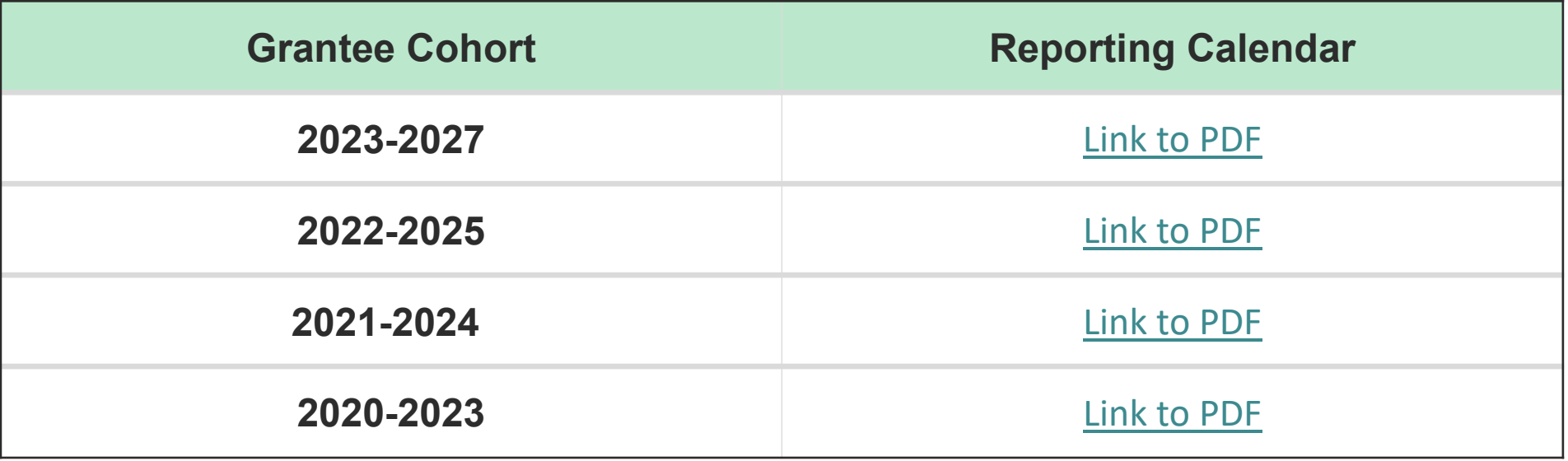

## **Example: 2022 CDSME Grantees**

#### 2022-2025 CDSME GRANTEE REPORTING CALENDAR

(Grant Period: May 1, 2022 - April 30, 2025)

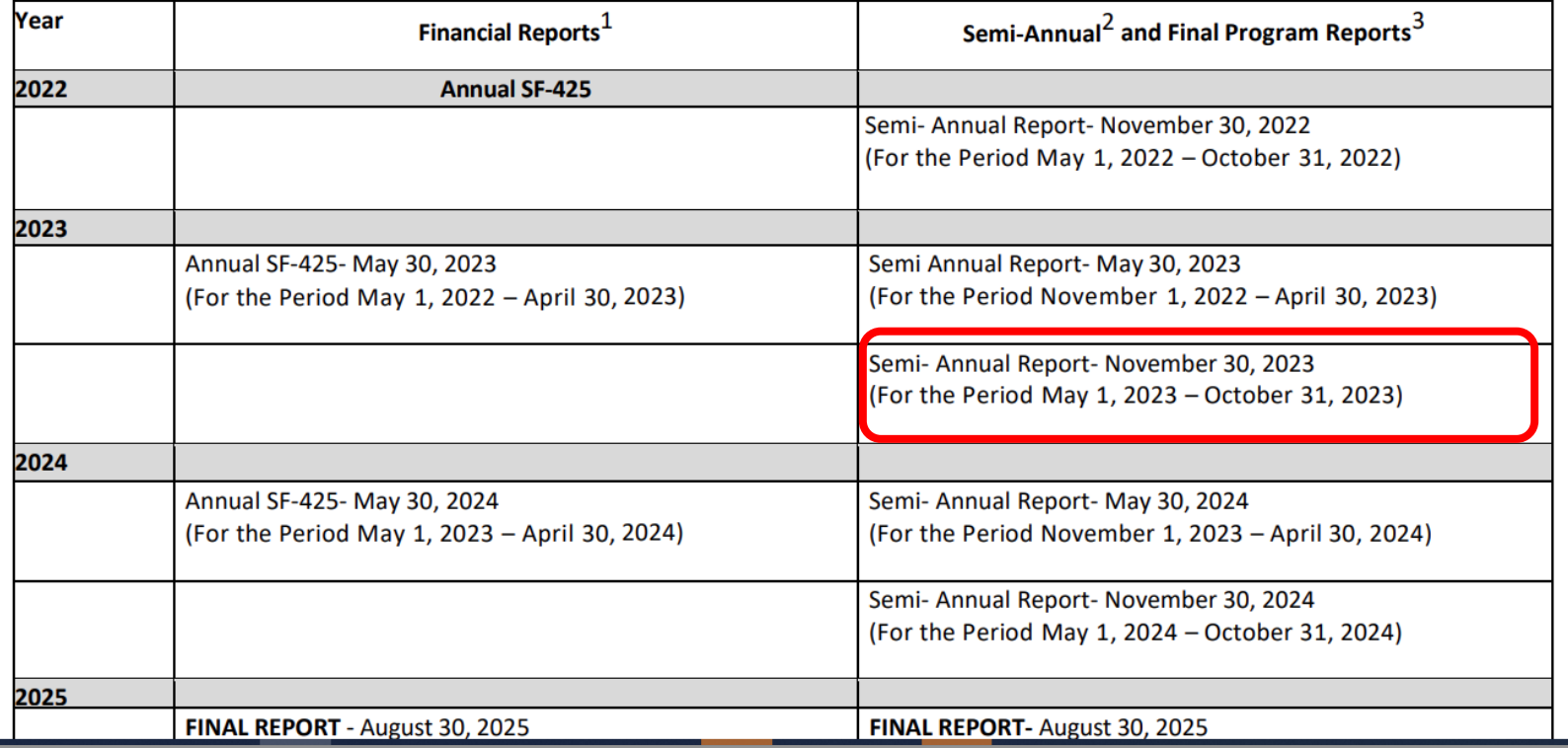

CDSME Grantees awarded in 2022 had their first report due Nov 30, 2022.

In 2023, Cohort 2022 grantees have 2 reports due. The report due on Nov 30, 2023 will cover the period between 5/1/23 and 10/31/23.

You will use this period (5/1/23 and 10/31/23) in the report in the HAPI Database to create and export your report.

## **Steps to Find Semi-Annual Report in HAPI Database**

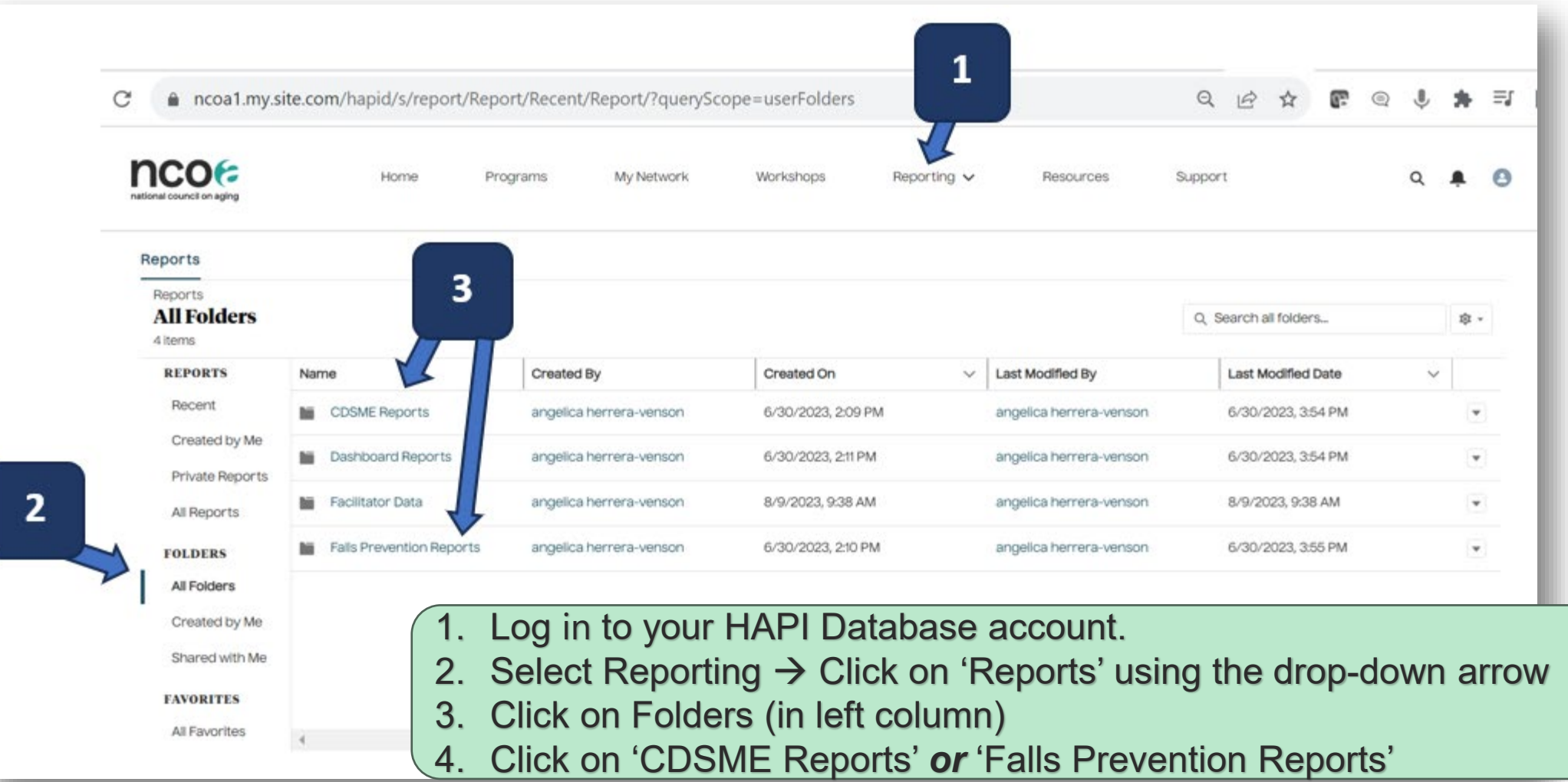

## **Semi-Annual Report: CDSME**

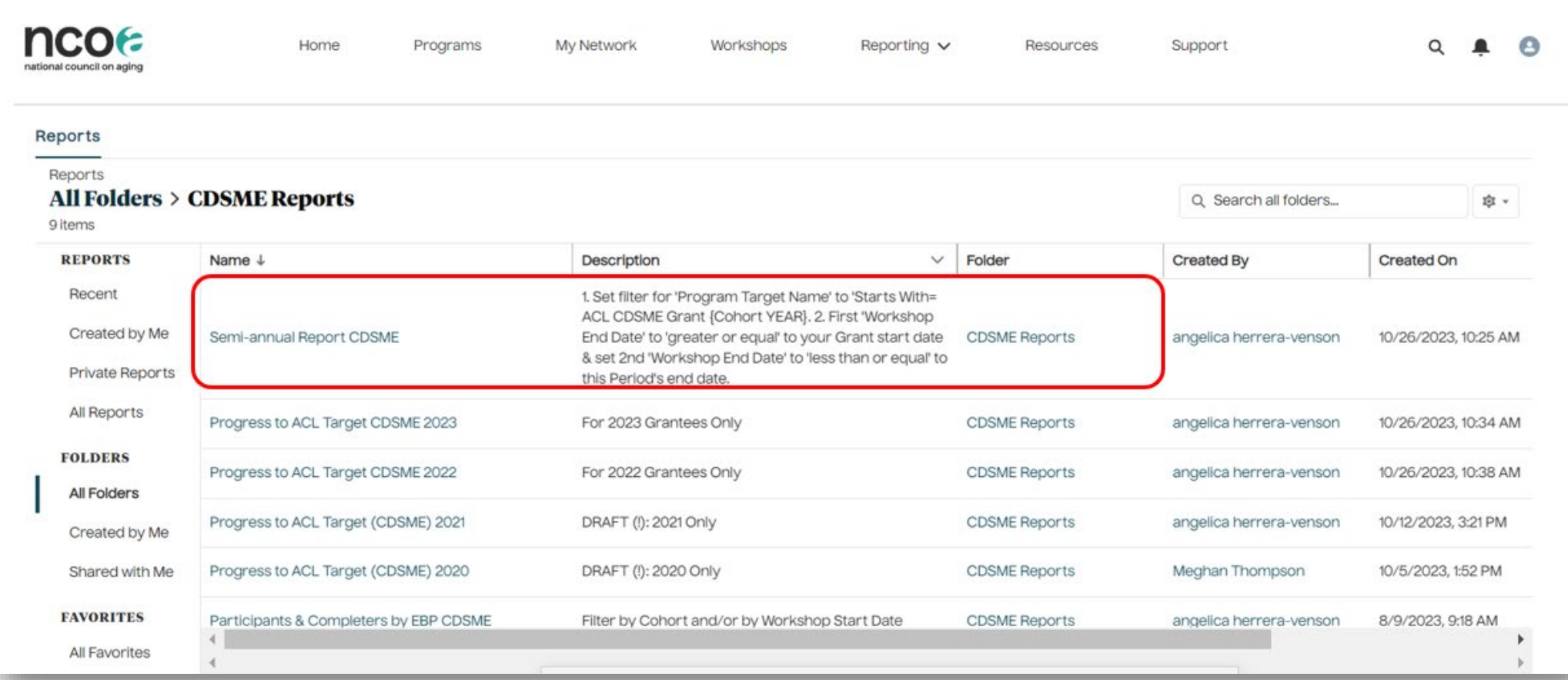

#### **From the respective folder, select your report:**

Reporting  $\rightarrow$  Reports  $\rightarrow$  All Folders  $\rightarrow$  CDSME Reports (folder)  $\rightarrow$  Semi-Annual Report (CDSME) (report)

### **Semi-Annual Report: CDSME**

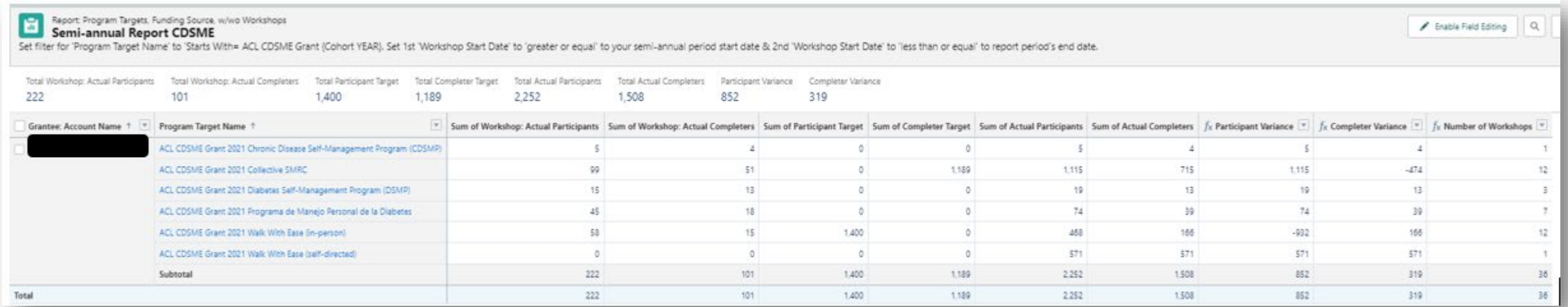

- Your Semi-Annual report will display your total number of participants, completers, and workshops, against your Program Targets for that 6-month period.
- The variance will display the gap between your cumulative total and your Grant's goal for your entire Grant period.
- Definition of table column headers on next slide.

### **Definitions: CDSME**

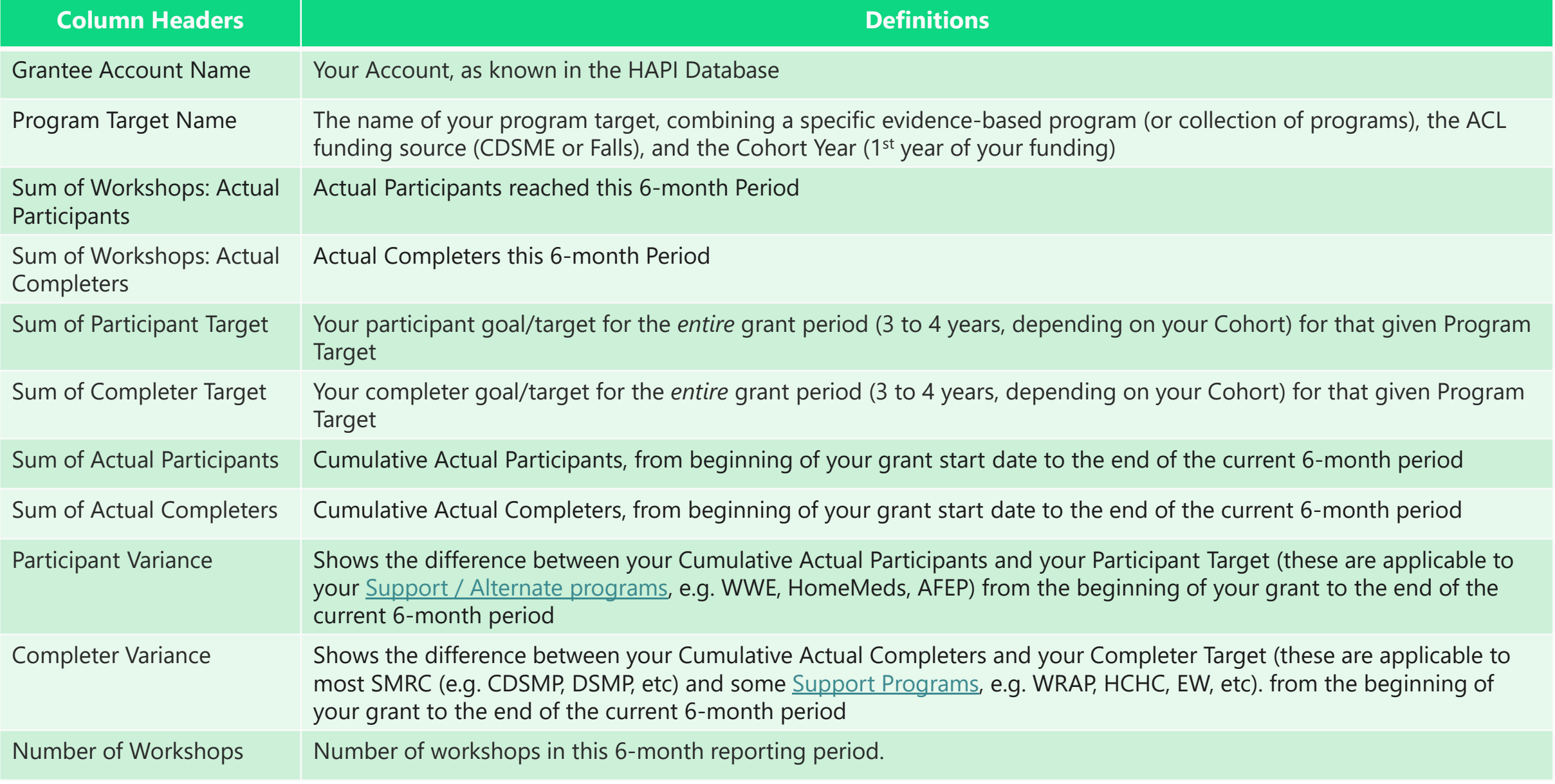

# **Apply Filters: CDSME**

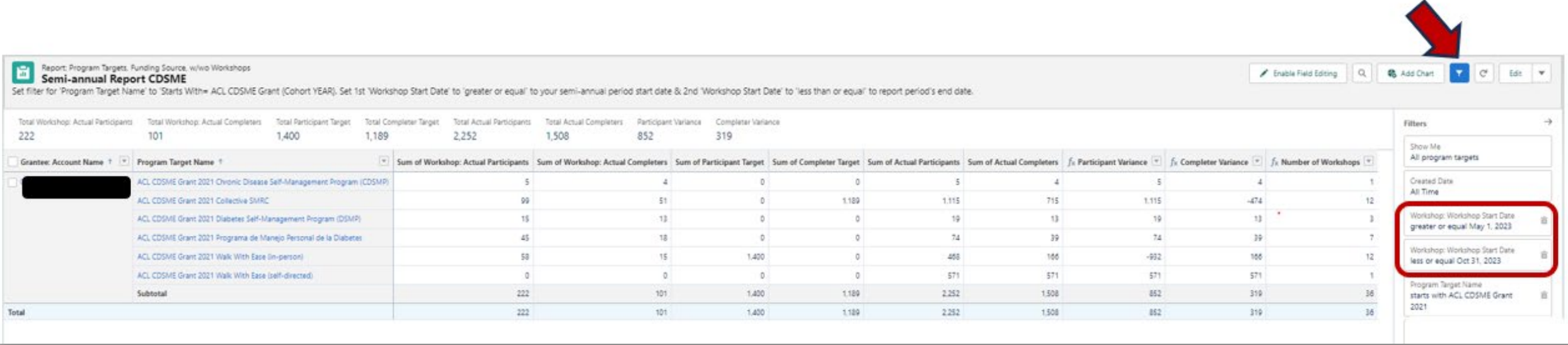

- 1. Click on the Funnel icon (red arrow) to display the filters.
- 2. Click on the first **Workshop Start Date** filter and enter the start date of the 6-month REPORTING period for 'greater or equal'. *Click Apply.*
- 3. Click on the second **Workshop Start Date** filter and enter the end of the 6-month REPORTING period after 'less or equal'. For reports due Nov 2023, a 2022 & 2023 Grantee would enter 10/31/2023 here. *Click Apply.*
- 4. Even though you're focusing on the current 6-months, the 'Sum of Actual Participants' and 'Sum of Actual Completers' will automatically include all your participants & completers from the beginning of your Grant Cohort start date.

# **Apply Filters: CDSME**

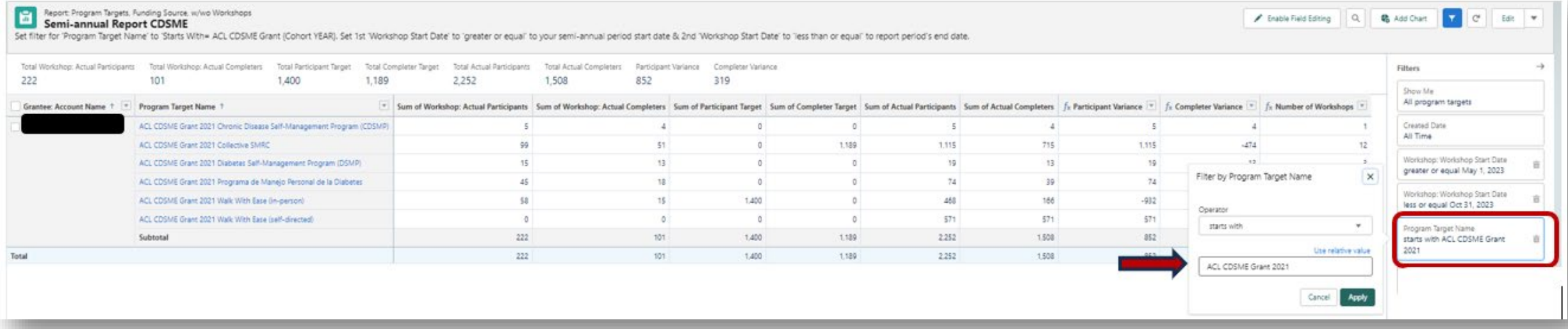

11

- 1. Click on the **Program Target Name** filter and enter 'ACL CDSME Grant YYYY', replacing the YYYY with your Cohort year. A 2021 Grantee would enter 'ACL CDSME Grant 2021'. Use this exact capitalization and phrase. Be sure the Operator is set to 'starts with.'
- 2. Then click 'Apply.'
- 3. The report will automatically update.

## **Semi-Annual Report: Falls Prevention**

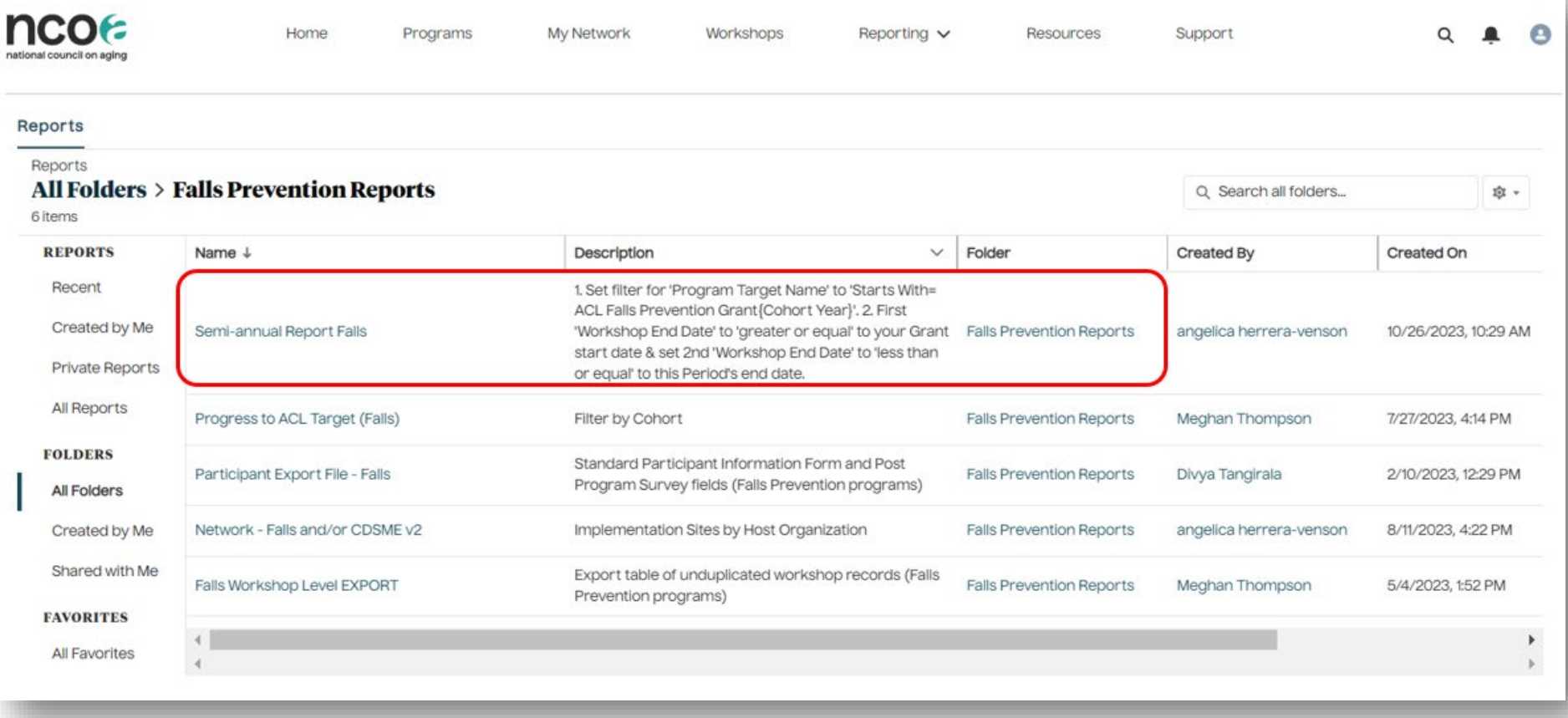

#### **From the respective folder, select your report:**

Reporting  $\rightarrow$  Reports  $\rightarrow$  All Folders  $\rightarrow$  Falls Prevention Reports (folder)  $\rightarrow$  Semi-Annual Report (Falls Prevention) (report)

### **Semi-Annual Report: Falls Prevention**

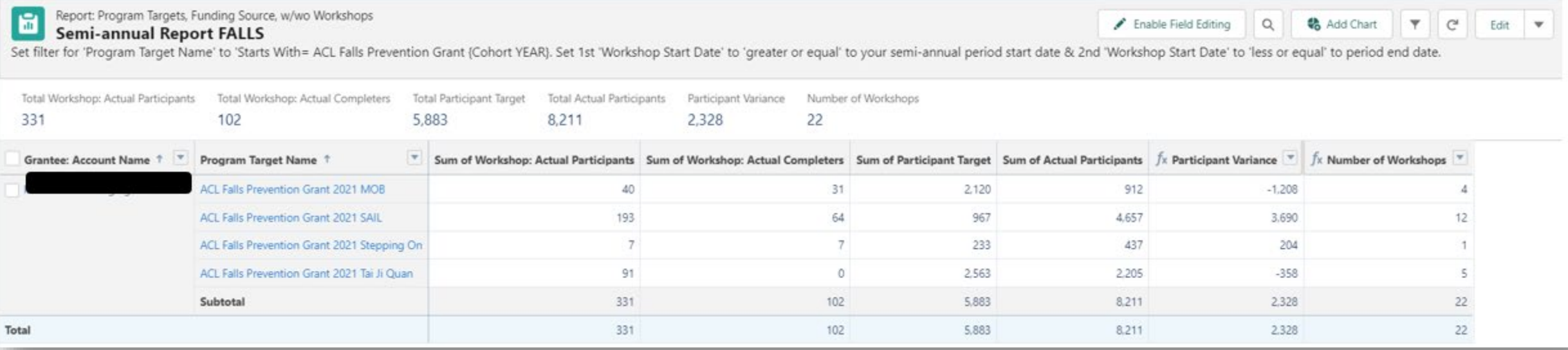

- Your Semi-Annual report will display your total number of participants, completers, and workshops, against your Program Targets for that 6-month period.
- The variance will display the gap between your cumulative total and your Grant's goal for your entire Grant period.
- Definition of table column headers on next slide.

13

### **Definitions: Falls Prevention**

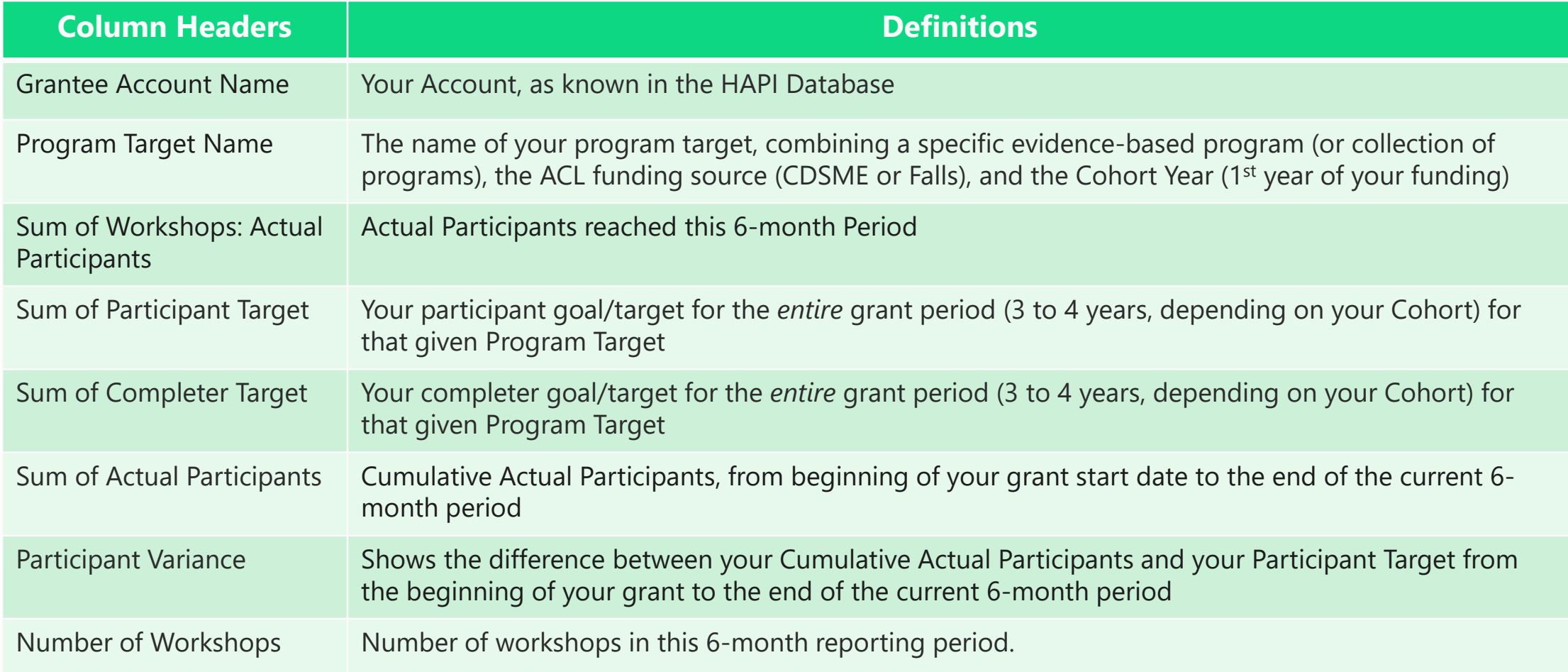

# **Apply Filters: Falls**

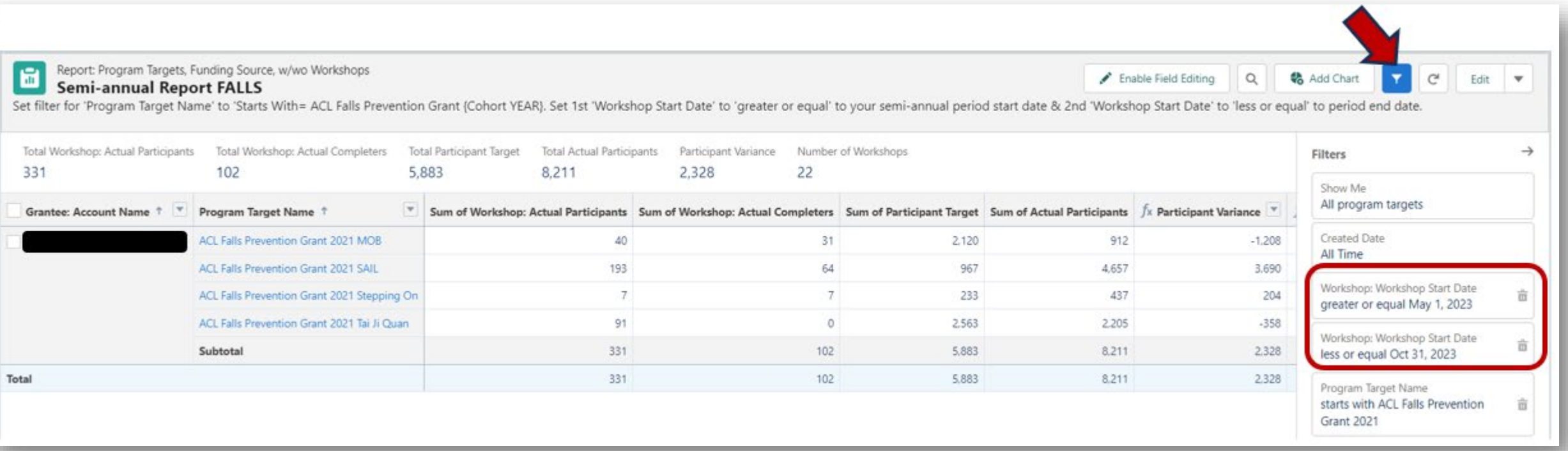

- 1. Click on the Funnel icon (red arrow) to display the filters.
- 2. Click on the first **Workshop Start Date** filter and enter the start date of the 6-month REPORTING period for 'greater or equal'. *Click Apply.*
- 3. Click on the second **Workshop Start Date** filter and enter the end of the 6-month REPORTING period after 'less or equal'. For reports due Nov 2023, a 2022 & 2023 Grantee would enter 10/31/2023 here. *Click Apply.*
- 4. Even though you're focusing on the current 6-months, the 'Sum of Actual Participants' will automatically include all of your participants from the beginning of your Grant Cohort start date.

# **Apply Filters: Falls Prevention**

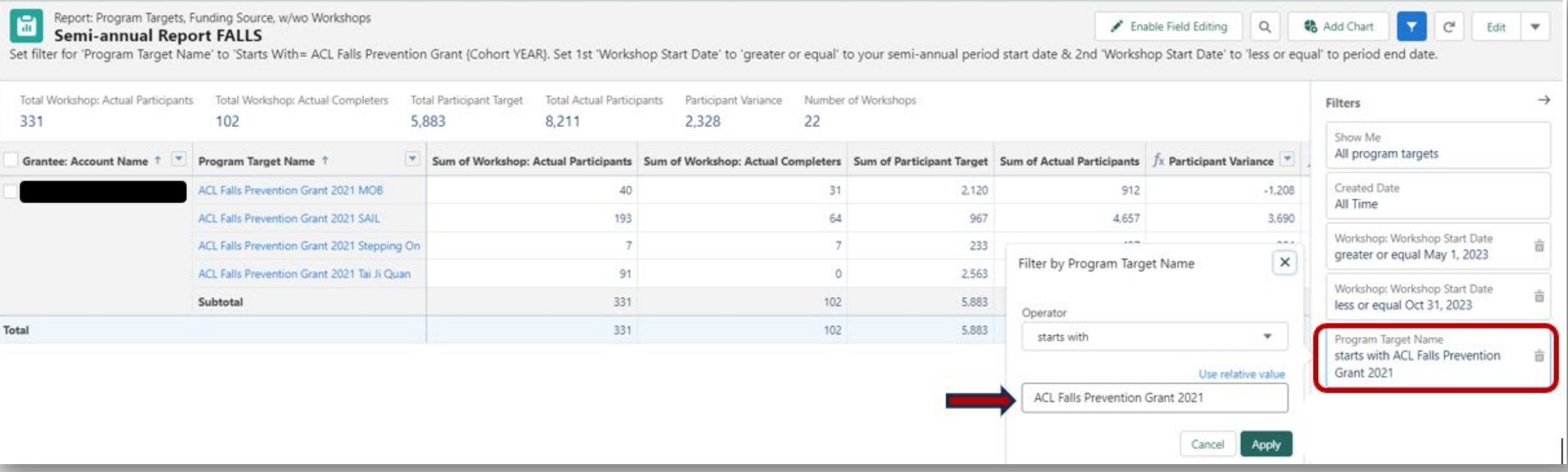

- 1. Click on the **Program Target Name** filter and enter 'ACL Falls Prevention Grant YYYY', replacing the YYYY with your Cohort year. A 2021 Grantee would enter 'ACL Falls Prevention Grant 2021'. Use this exact capitalization and phrase. Be sure the Operator is set to 'starts with.'
- 2. Then click 'Apply.'
- 3. The report will automatically update.

## **Export Your Report**

- 1. Export from either CDSME or Falls Prevention reports.
- 2. Click on the **Export** button on the top right.
- 3. On the Export dialogue box, click on 'Formatted Report.'
- 4. Next, click the Export button to export the file in Excel Format, .xlsx.
- **5. You can format the exported table, but not modify the #'s in it.** *If these #'s differ from your progress, simply describe the reason for the discrepancy in your narrative.*
- 6. Include the file as your Appendix A in your semi annual report.

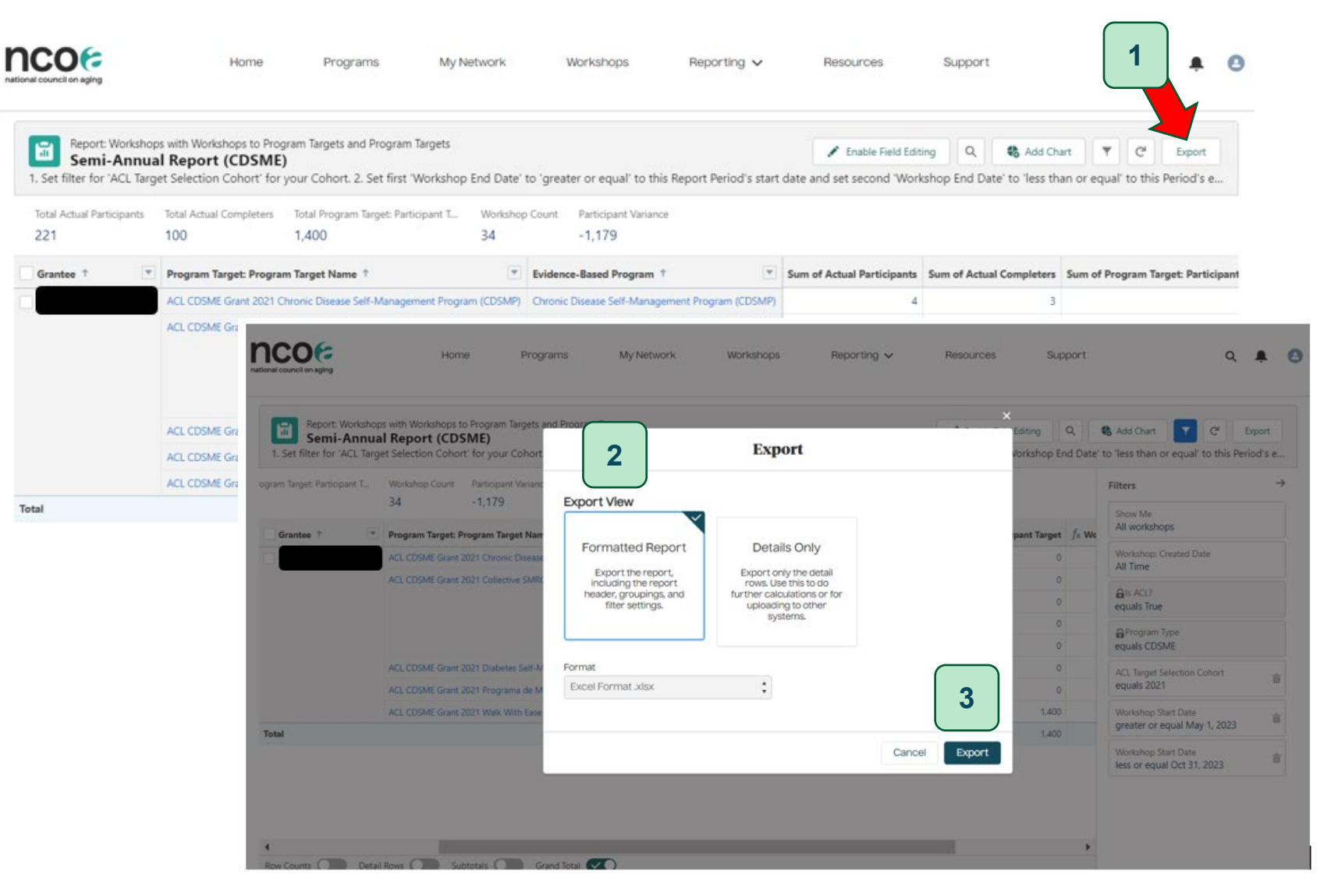

#### **For further assistance with your Semi-Annual Reports or Appendices, contact:**

Angelica Herrera-Venson

[Angelica.Herrera-Venson@ncoa.org](mailto:Angelica.Herrera-Venson@ncoa.org)

Or

Binod Suwal

[Binod.Suwal@ncoa.org](mailto:Binod.Suwal@ncoa.org)